# CSIP - Instrukce k používání platformy

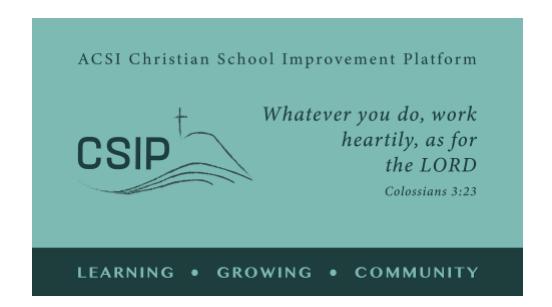

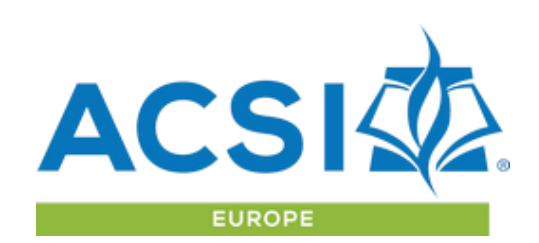

Toto je přehled možností a průvodce dostupnými nástroji v rámci Christian School Improvement Platform. Pokud byste měli nějaké dotazy nebo chtěli požádat o provedení nástroji platformy online, kontaktujte ACSI Evropa na adrese [acsieurope@gmail.com](mailto:acsieurope@gmail.com) nebo [paul\\_madsen@acsi.org](mailto:paul_madsen@acsi.org)

#### **Hlavní myšlenky:**

Platforma zkvalitňování křesťanské školy (CSIP) vytvořena ACSI je komunita, kde se členské školy ACSI mohou věnovat hodnocení a posuzování svých metod a cílů, definovat strategické cíle a přispět ke strategickému vývoji v partnerství s jinými školami a během toho uvádět křesťanskou vizi vzdělání do praxe.

Standardy CSIP poskytují školám soubor indikátorů k hodnocení jejich současné vize křesťanského vzdělávání a její realizace na více úrovních. Je důležité pochopit, že každá škola je jedinečná a je v dlouhodobém procesu růstu a zralosti. Proces sebehodnocení pak pomůže strategicky stanovit cíle pro zlepšení za použití pojmů společných pro školy ACSI po celém světě.

**Učení a růst jako komunita** - ACSI Evropa vás vítá jako člena naší komunity křesťanských škol! Každá škola je jedinečná a každá přispívá naší komunitě něčím hodnotným, když se společně učíme a rosteme. Jsme rádi, že si jako členská škola ACSI přejete sdílet své zkušenosti v křesťanském vzdělávání s bratry a sestrami v celé Evropě i mimo ni." Platformu CSIP najdete na adrese [https://acsieu.org/csip.](https://acsieu.org/csip)

CSIP je k dispozici v různých jazycích. Kliknutím na vlajku vpravo nahoře se vám zobrazí možnost výběru jazyka.

#### Přihlášení

Použijte tlačítko "přihlášení" v nabídce. Budete potřebovat uživatelský účet ACSI Evropa a poté si můžete své heslo nastavit pomocí možnosti ["zapomenuté heslo"](https://acsieurope.org/cms/cs/membership/register) na přihlašovací stránce. My vám zašleme e-mail s potvrzením vaší e-mailové adresy a odkazem na obnovení hesla. Jakmile to bude hotové, použijte své přihlašovací údaje pro přístup do systému. Platforma CSIP je k dispozici všem členským školám ACSI Evropa od 1. září 2021 a bude k dispozici členským školám ACSI v jiných regionech za poplatek, dokud nebudou uzavřeny dohody s jejich regionální kanceláří ACSI.

Po přihlášení se místo slova "host" zobrazí v levém horním rohu obrazovky vaše jméno. Pokud váš účet ještě není připojen k členské škole nebo organizaci zaměřené na

vzdělávání, můžete přejít na stránku svého uživatelského profilu a připojit svůj účet ke svému školnímu účtu pomocí kódu člena ACSI vaší školy.

## Profil

Na stránce vašeho profilu potvrďte podrobnosti svého účtu a na stránce "kontakty" poskytněte stručné informace o vás pro případnou referenci. Máte také možnost nahrát obrázek k vašemu uživatelského účtu. Pro váš účet existují možnosti jazykových a zájmových oblastí, které nám pomohou poskytnout vám relevantní informace prostřednictvím naší e-mailové komunikace.

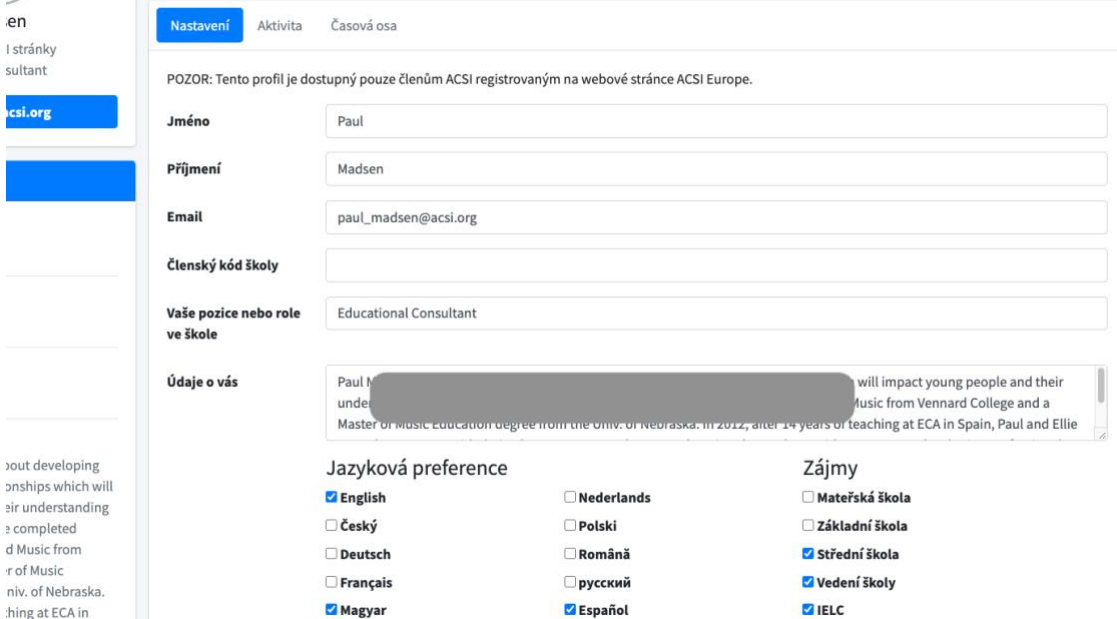

## Stránka Komunita

Stránka Komunita je v celém procesu nezbytná. Můžete ji použít, když budete mít nápady nebo dotazy týkající se platformy, práce se zprávou sebehodnocení nebo vývoje či realizace strategických cílů.

Na stránce Komunita můžete vyhledávat výrazy nebo fráze, které vás zajímají, komentovat příspěvky nebo napsat nový příspěvek a požádat o podporu zaměstnance ACSI nebo kohokoli jiného, kdo používá platformu.

Také vás žádáme, abyste na stránce Komunita poskytovali zpětnou vazbu týkající se CSIP. Tím nám pomůžete nacházet a řešit problémy a dále rozvíjet platformu pro vaše používání.

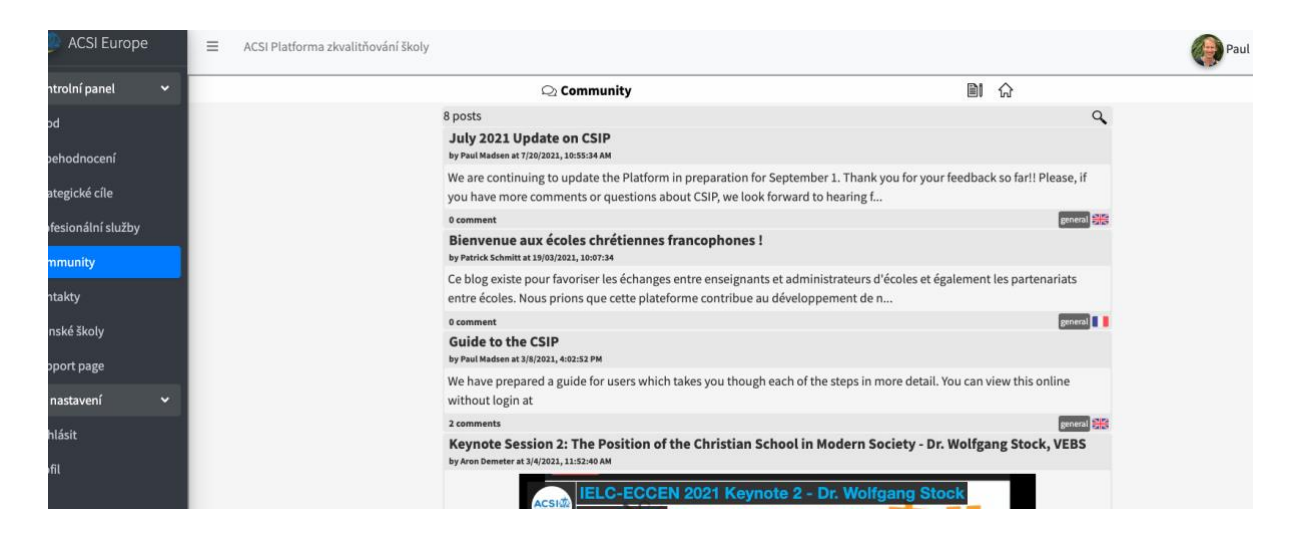

### Sebehodnocení

Chcete-li začít používat CSIP, klikněte v levém menu na položku "Sebehodnocení". Tím se dostanete k nástroji sebehodnocení, kde můžete nejprve sestavit tým, který bude provádět sebehodnocení.

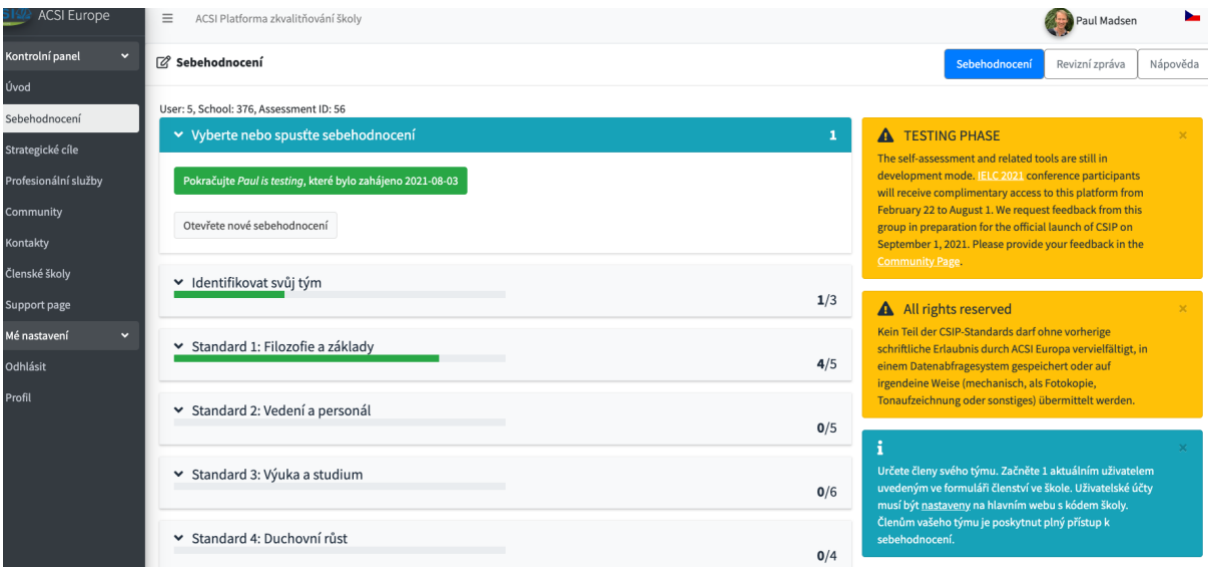

Kliknutím na "+ vedoucího týmu" se zobrazí možnosti. Zde musíte identifikovat název a místo školy, úrovně, které chcete hodnotit, a vedoucího týmu. Tím, že jste jako vedení školy připojený/á ke školnímu účtu, než začnete, budete také moci do svého týmu pro sebehodnocení přidat další osoby.

#### **Sestavení týmu**

Provedení sebehodnocení bude mít pro vaši školu největší hodnotu, pokud bude toto hodnocení založeno na podnětech ze všech kruhů vaší školní komunity. To sníží riziko slepých míst a zkreslení a zvýší pocit účasti na tomto procesu v celé komunitě. Doporučujeme vám vytvořit tým pro sebehodnocení.

Jednou z možností je vytvořit tým, který prozkoumá všech pět standardů. Tým společně shromáždí důkazy a podněty od širší školní komunity prostřednictvím průzkumů a rozhovorů. Z těchto podnětů tým rozhodne, který deskriptor nejlépe odpovídá aktuální úrovni rozvoje školy pro každý indikátor. Pro každý standard by mohl vést diskusi jiný člen týmu.

Tento přístup bude pravděpodobně vhodnější pro malou školu, která provádí sebehodnocení poprvé.

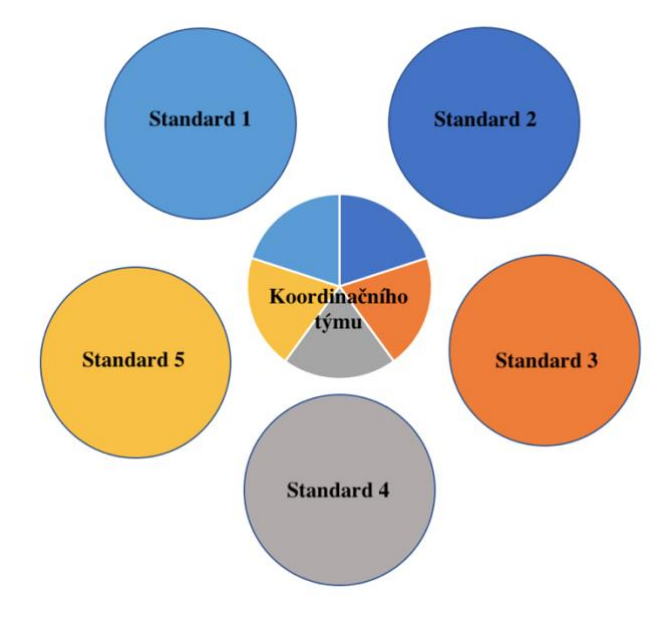

Jinou možností je vytvoření koordinačního týmu s dílčím týmem pro každý standard. Každý člen koordinačního týmu vede jeden z dílčích týmů. Dílčí týmy by mohly zahrnovat zástupce vedení školy, zaměstnance, rodiče, a dokonce i studenty. Dílčí týmy jsou odpovědné za shromažďování důkazů a podnětů od širší školní komunity ohledně jejich přiřazeného standardu a za rozhodování o tom, který deskriptor nejlépe odpovídá současné úrovni rozvoje školy pro každý indikátor v dané normě. Vedoucí dílčího týmu se

poté zodpovídá koordinačnímu týmu. Tento přístup bude pravděpodobně vhodnější pro větší školu.

Tyto dva přístupy nejsou jedinými způsoby, jak sestavit svůj tým, ale ukazují některé možnosti, které jsou v souladu se záměrem CSIP.

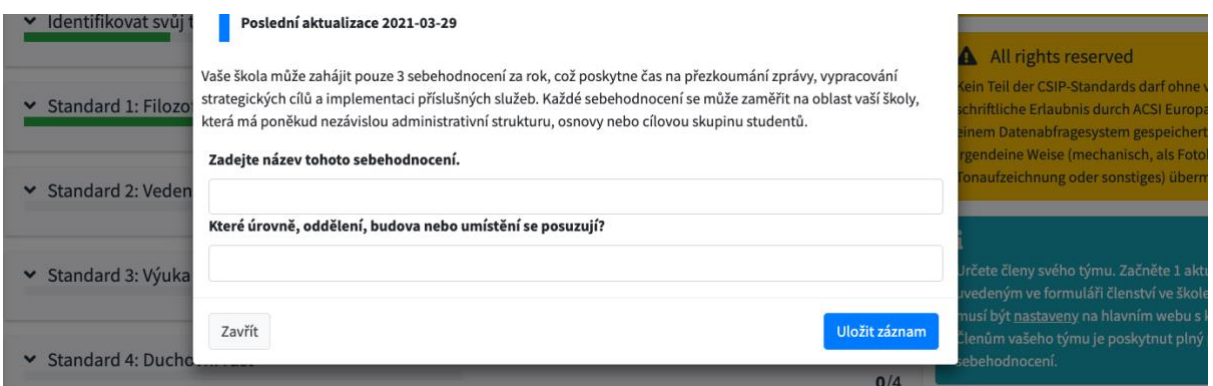

o sestavení týmu projděte každý z indikátorů. Ty se zobrazí tlačítky pod popisem každého z 5 standardů. Některá slova nebo fráze byly pro vaše potřeby definovány ve slovníku. V rámci každého indikátoru byly tyto fráze také zvýrazněné kurzívou a jejich definice lze zobrazit při najetí kurzoru.

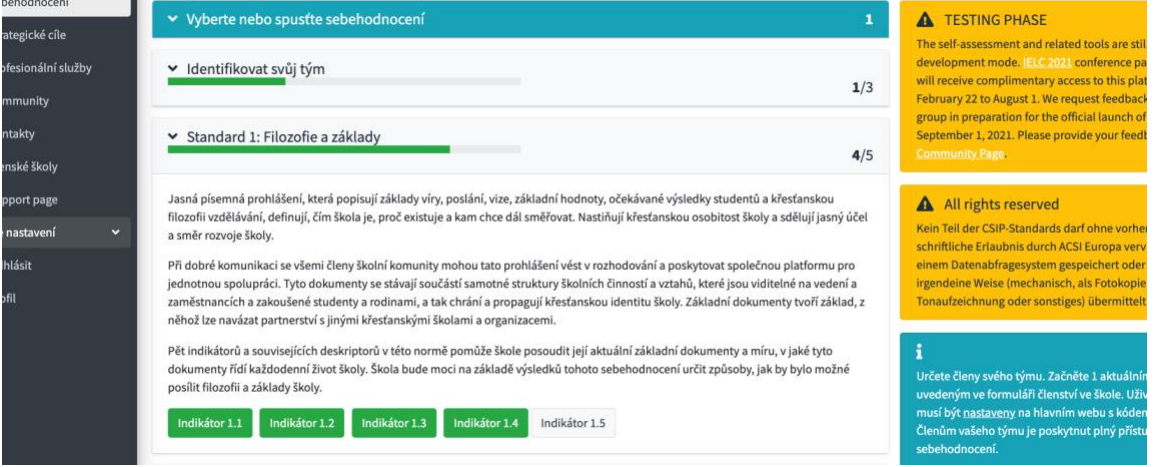

Začněte kliknutím na "Indikátor 1.1". Zobrazí se text indikátoru spolu s rubrikou, rozbalovací nabídkou pro výběr úrovně, na které se domníváte, že je vaše škola, a místem pro identifikaci dokumentace nebo aktivit, které vám pomohly dosáhnout tohoto závěru.

#### **Podpůrné dokumenty a aktivity**

U každého indikátoru budete požádáni, abyste ze seznamu vybrali typy dokumentů, které máte, nebo aktivity, kterým se vaše škola věnuje a které podporují vaše hodnocení daného indikátoru. Účelem je povzbudit tým k tomu, aby hodnocení bylo prováděno na základě důkazů dostupných ve škole, nikoli pouze na základě osobního vnímání. Také se tam nachází možnost zaznamenat všechny další typy důkazů, které máte a které nemusí patřit mezi uvedené položky.

Jakmile je indikátor kompletní, klikněte na "Uložit záznam". Když je indikátor uložen, barva tlačítka se změní na zelenou a v záhlaví se zobrazí počet dokončených indikátorů pro daný standard. Všimněte si, že všechna data indikátoru se před odhlášením ukládají a mohou být později upravena kterýmkoli členem vašeho týmu, dokud všichni nepodepíšou sebehodnocení.

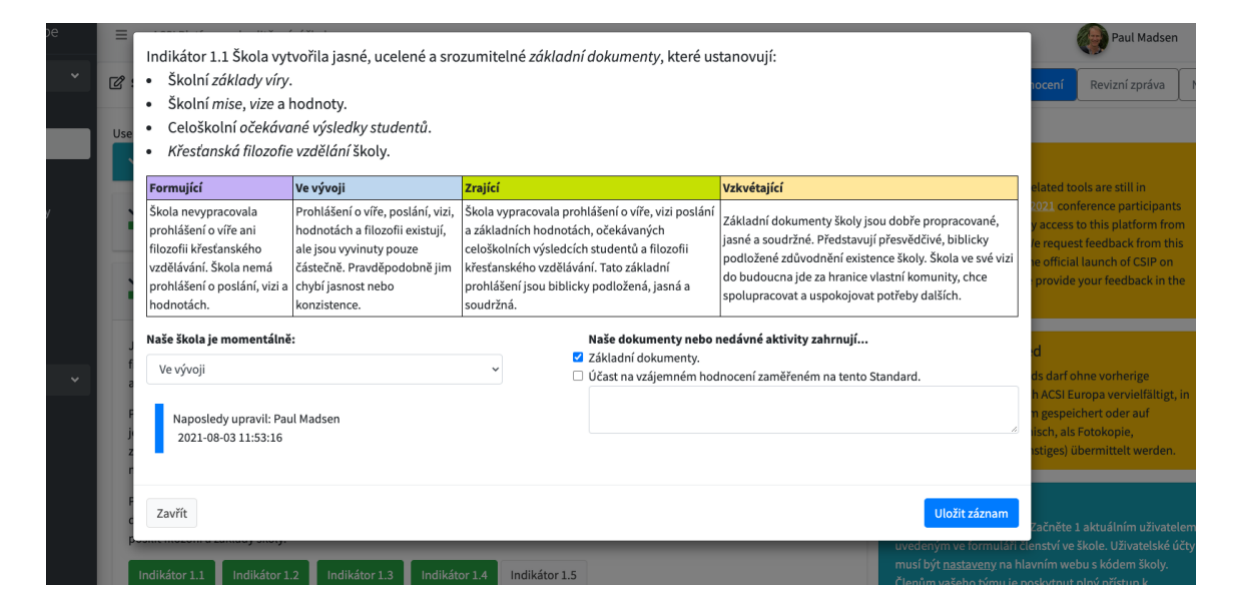

Podepsání sebehodnocení je posledním krokem této fáze. Každý člen týmu se musí podepsat, než zprávu podepíše vedoucí týmu, a může poznamenat, za které standardy byl odpovědný. K potvrzení souhlasu se sebehodnocením se vyžaduje heslo účtu každého člena týmu. Po tom, co členové podepíšou zprávu, může i vedoucí týmu zprávu podepsat a poskytnout krátké shrnutí toho, jak tým spolupracoval.

Vaše zpráva nebude k dispozici, dokud nedokončíte alespoň první 3 standardy. Můžete se rozhodnout přeskočit standardy 4 a 5, pokud je v současné době úplné hodnocení pro vaši situaci moc složité. Jakmile je sebehodnocení dokončeno a podepsáno, zobrazte si zprávu pomocí odkazu "Revizní zpráva" v pravém horním rohu stránky.

### Zprávy

Všechny vaše vyplněné zprávy budou k dispozici na stránce Strategické cíle. Zobrazí se jako tabulka s tlačítkem pro sdílení každé zprávy buď jako zabezpečený odkaz, nebo přidáním konkrétních uživatelů pro přímý přístup po přihlášení do platformy. K možnostem sdílení zprávy mají přístup pouze vedoucí týmu, ale k samotné zprávě mají přístup všichni členové týmu.

Zprávy poskytují automatizovanou analýzu vašeho sebehodnocení v písemné formě s přehledem, podrobnostmi o každém ze standardů a doporučeními, jak použít zprávu k dalšímu strategickému zlepšování školy. Tabulka údajů o sebehodnocení je také poskytována s podrobnostmi každého indikátoru, vaší odpovědí a seznamem nahlášených dokumentů nebo aktivit.

Pamatujte, že pokud s vámi sdílí své zprávy vedení jiné školy, jejich zprávy se vám zobrazí v okně "Moje sdílené zprávy".

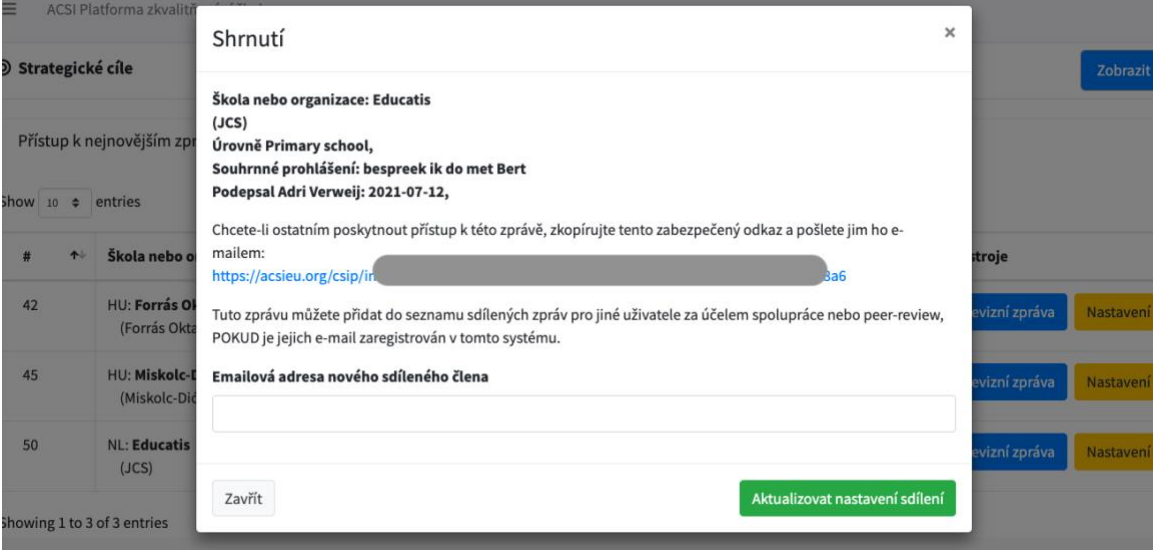

## Strategické cíle

Na základě vaší zprávy pak můžete začít přemýšlet o strategických cílech, které odpovídají vašim zjištěným potřebám. Doporučujeme, abyste zprávu projednali s týmem vedení školy a dalším vedením ve vaší školní komunitě a sdíleli ji s důvěryhodnými osobami ve vedení z jiných škol. Vyhraďte si čas k modlitbám a proste Boha o vedení při vytváření jasných strategických cílů pro zkvalitňování školy.

Jakmile budete přesvědčeni, jakým směrem se vydat, můžete pracovat na rozvíjení svých strategických cílů pomocí pracovního listu Rozvoj strategických cílů (na stránce Nastavit nový strategický cíl). Pokud potřebujete, požádejte při rozvíjení svých cílů o radu tým ACSI nebo zkušené kolegy. V pravém horním rohu stránky uvidíte odkaz "Stanovit cíle" a poté možnost "Přidat" cíl z níže uvedené tabulky. K dispozici pro vás máme některé příklady cílů (klikněte na odkaz ACSI nad tabulkou Strategické cíle).

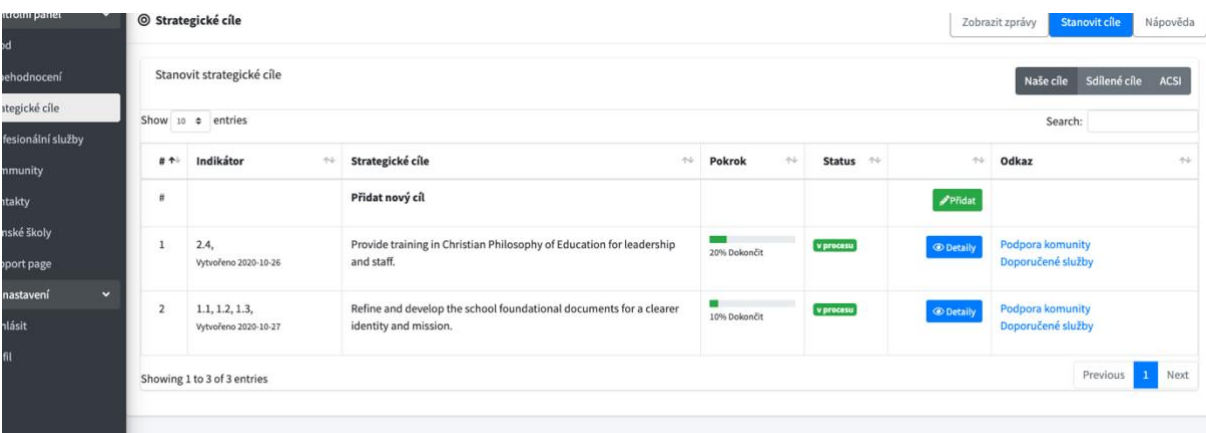

Přidání cílů je proces, ve kterém je první potřeba propojit nový cíl s jedním nebo více indikátory ze sebehodnocení. Před přidáním názvu cíle, popisu, časového rámce a vedoucího projektu, vyberte, kterému standardu se chcete věnovat a k tomu související indikátory. Poté uložte cíl. Bude uveden ve vaší tabulce strategických cílů a také se v budoucích přehledech zobrazí v pravém sloupci jako "aktivní cíl".

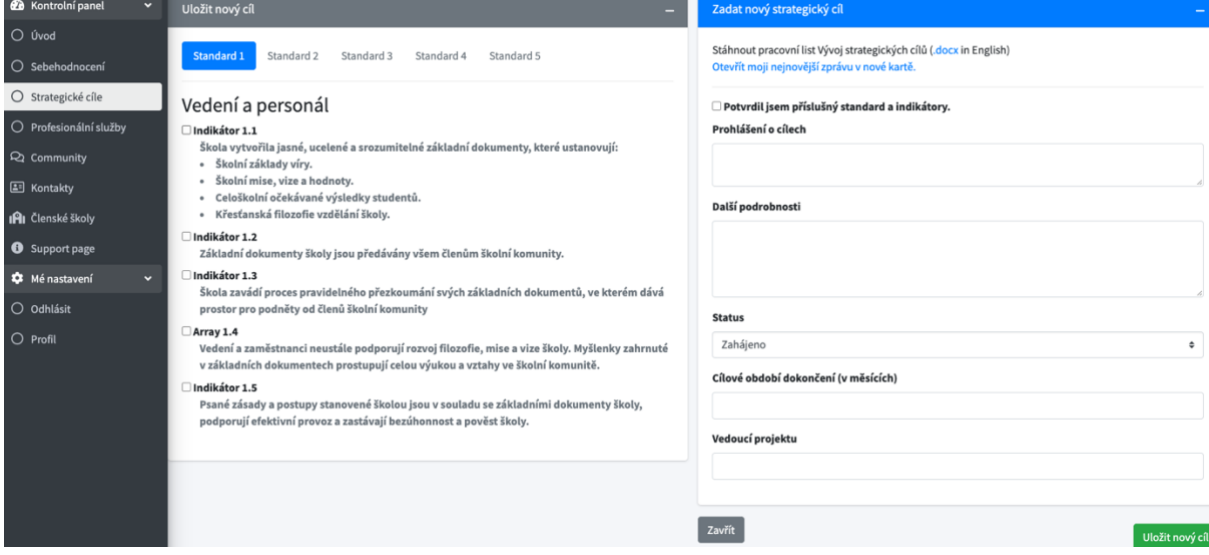

Člen týmu, který vytvořil nějaký cíl v seznamu Strategických cílů, má možnost jej v případě potřeby v budoucnu upravit. Jakýkoli uživatel připojený k členské škole si může zobrazit a aktualizovat pokrok v plnění každého cíle.

Chcete-li zaznamenávat novinky v pokroku plnění cílů, můžete přidávat poznámky a aktualizovat procento dokončení cíle. Nejprve klikněte na "detaily" daného cíle v seznamu cílů. Uvidíte úplný seznam poznámek, podrobnosti cíle, související indikátory a všechny profesionální služby, které již byly k tomuto cíli připojeny. Když kliknete na "Nahlásit novou aktivitu", můžete zadat novou poznámku o postupu v cíli.

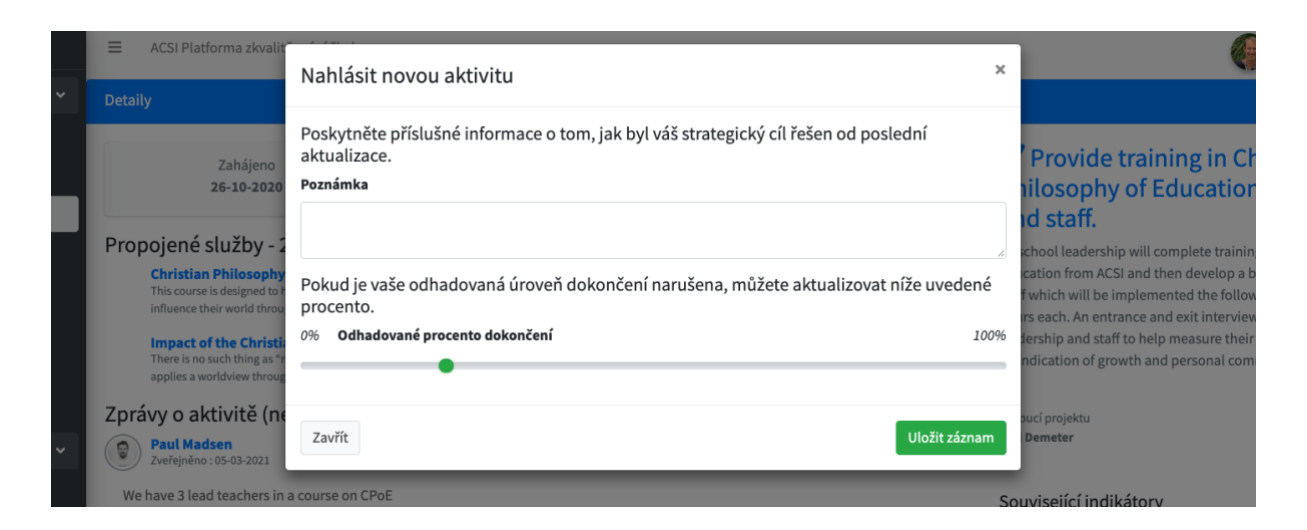

Vaše strategické cíle jsou vedené jako "aktivní", dokud je jeden z členů týmu neoznačí jako "dokončené". Nezapomeňte, že pokud s vámi ostatní sdílejí své zprávy, budete také moci zobrazit (ale nikoli upravit) jejich cíle. Ty se zobrazí v okně "Sdílené cíle" a jejich přehledy se zobrazí v okně "Moje sdílené přehledy".

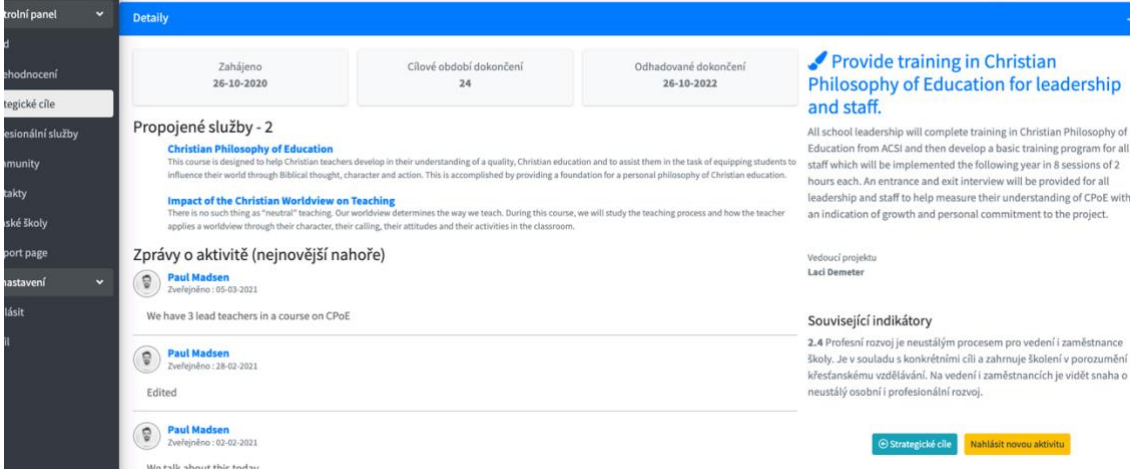

## Profesionální služby

Pokud jste si stanovili 2 nebo 3 strategické cíle, budete se muset rozhodnout, které profesionální služby budou nejlépe vyhovovat vašim potřebám. Služby do systému pravidelně přibývají, když navážeme nová partnerství s organizacemi, které tyto služby nabízejí. V levé nabídce vyberte možnost "Profesionální služby". Služby lze uvést podle standardního čísla a podle jazykové skupiny. Dokud nebudou k dispozici služby ve vámi vybraném jazyku (z nabídky jazyků), budou se vám zobrazovat služby v angličtině. K uvedeným službám si můžete přidat ještě služby v jednom dalším jazyce.

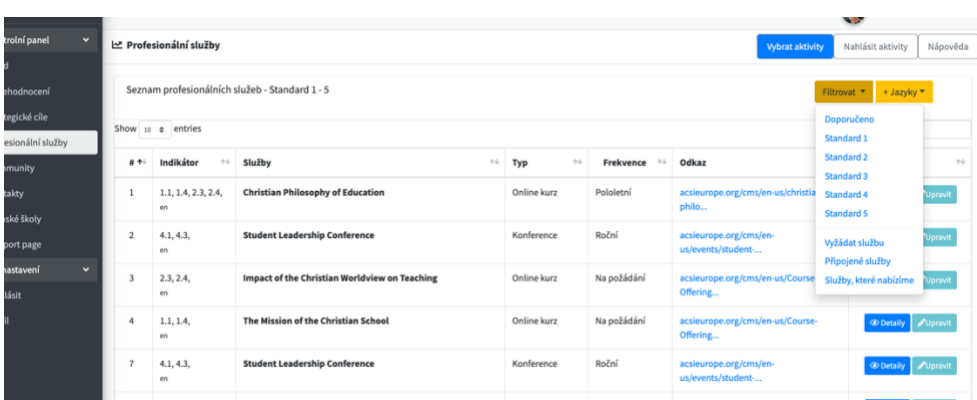

Když si zobrazíte podrobnosti profesionální služby (pomocí tlačítka "Detaily") otevře se vám popis služby s textem souvisejících indikátorů. Ke svým strategickým cílům si můžete připojit jakékoliv služby. To vám pomůže mít přehled o tom, které služby jste si vybrali k plnění vašich cílů.

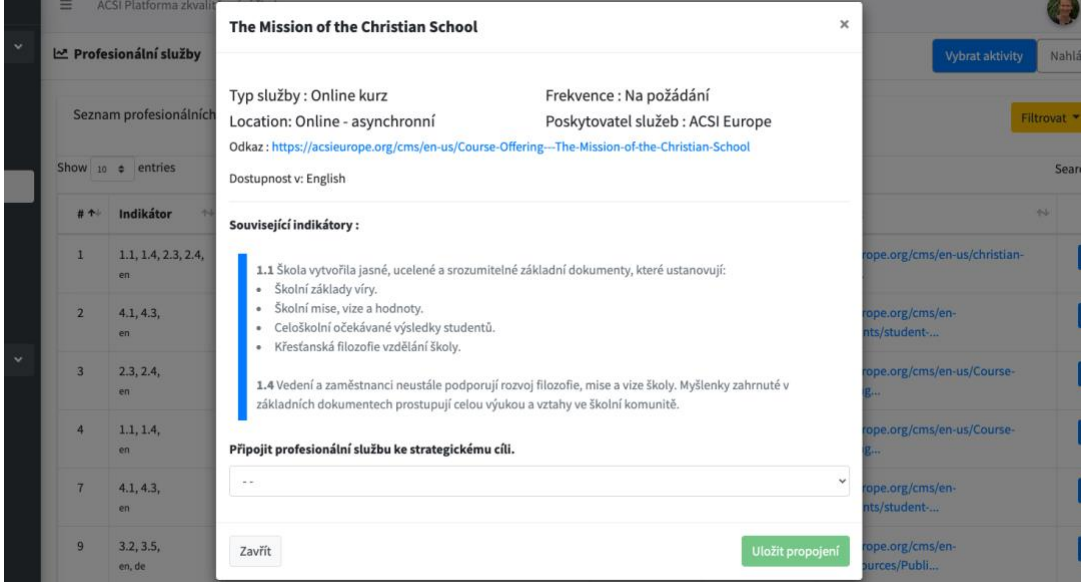

Máte také možnost "Vyžádat službu", která upozorní ACSI na konkrétní potřebu a zahájí proces hledání, jak vám sloužit, ať už prostřednictvím kanceláře ACSI nebo některé z našich partnerských organizací.

Vaše "připojené služby" označují ty služby, které jste již propojili se svými strategickými cíli.

"Služby, které nabízíme" je seznam služeb, které vaše škola aktuálně nabízí jiným školám ve vašem regionu nebo jazyku. Členské školy mohou do tohoto seznamu každý rok přidat 2 služby na podporu spolupráce a partnerství mezi školami.

Budeme také poskytovat možnost hlásit aktivity, kterých jste se účastnili. Vedení škol tak získá rychlý přehled o tom, jaké profesionální služby každý z jejich zaměstnanců dokončil. Tato zpráva přispěje ke sledování dokončení vašich strategických cílů a toho, které služby byly pro vaši školu v průběhu času nejpřínosnější.

#### Peer-review

Poslední fáze platformy CSIP se stále připravuje a bude do systému přidána v roce 2022. Nabídne možnost vás provést procesem vzájemného hodnocení peer-review, kde bude pozván malý tým vedení jiných křesťanských škol nebo členů týmu ACSI. Ti prostudují vaše sebehodnocení, navštíví vaši školu a provedou kontrolu kvality na základě toho, co jste označili ve svém sebehodnocení. Tento proces by měl být povzbuzením a příležitostí pro hlubší partnerství s vedením škol, které se se zaváží vás podpořit v růstu a úspěchu jako kvalitní křesťanská škola. Tito vůdci, členové týmu peer-review, projdou za tímto účelem krátkým tréninkovým modulem a již budou mít za sebou tu stejnou zkušenost, ve které pozvali jiné vedoucí, aby zhodnotili jejich školu a tím přijmuli požehnání a povzbuzení pro zlepšování školy.